## **GUIA PARA O APLICATIVO DACIA MAP UPDATE**

Você pode atualizar o mapa no seu sistema de navegação com a ajuda do aplicativo DACIA MAP UPDATE. Ele é um aplicativo gratuito para smartphone que permite comprar, baixar, instalar e gerenciar atualizações de mapas no seu sistema de navegação Media Nav.

Para tal, é necessário:

- Um sistema Media Nav com **Versões SO 6.0.10.2 ou 9.0.10.2**. Para verificar a versão do sistema operativo da unidade principal, clique no Menu do SO  $\rightarrow$  definições  $\rightarrow$  sistema → versão do sistema. Pode atualizar o seu SO6.0 ou SO9.0 para as versões SO6.0.10.2 ou SO9.0.10.2, conforme descrito na **Secção 1**.;
- um smartphone com 64 bits que funciona com uma das três versões mais recentes do Android, conforme suportado pelo Android. Certifique-se de que tem um mínimo de 2 GB de espaço de armazenamento disponível para um desempenho ótimo. (Nota: A aplicação DACIA MAP UPDATE não está disponível na Loja de Aplicações da Apple).
- Cabo USB adequado para o seu telemóvel.
- Dados móveis ou ligação Wi-Fi do seu telemóvel.

# Tabela de conteúdos

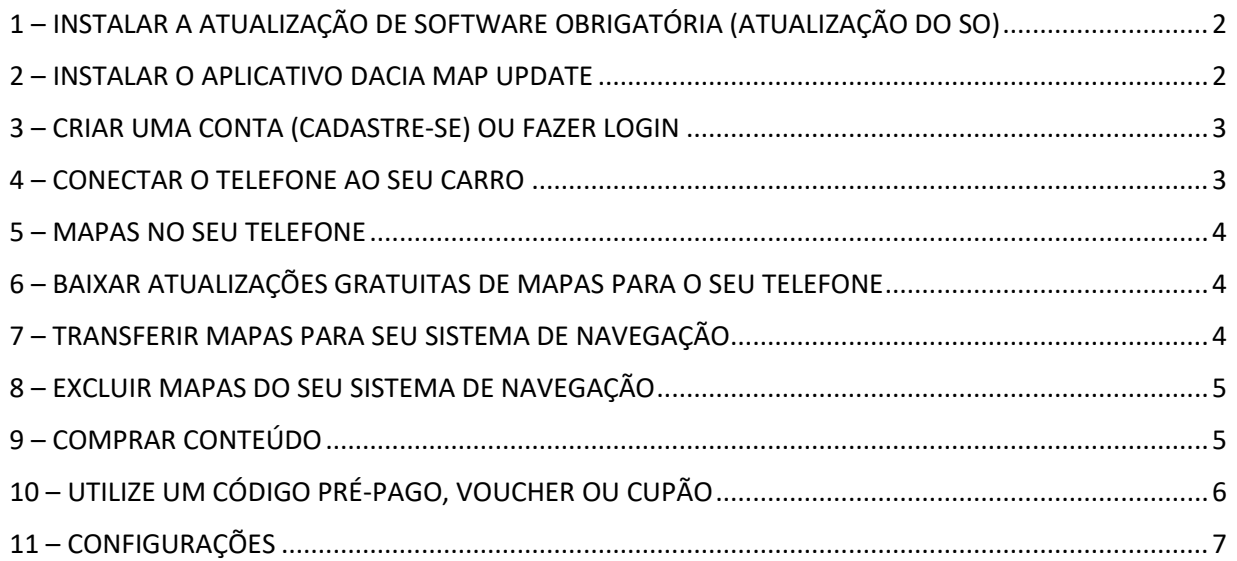

## <span id="page-1-0"></span>1 – INSTALAR A ATUALIZAÇÃO DE SOFTWARE OBRIGATÓRIA (ATUALIZAÇÃO DO SO)

Para poder atualizar a sua navegação por telefone, a versão do sistema operativo da unidade central do seu automóvel deve ser **6.0.10.2 ou 9.0.10.2**. **Tem de utilizar a Caixa de Ferramentas Dacia Media Nav Evolution para atualizar o seu autorrádio para o SO 6.0.10.2 ou SO 9.0.10.2. Por favor, siga os passos abaixo. Não é possível utilizar a aplicação do telemóvel para atualizar o autorrádio.**

- 1. Sincronize um USB (FAT32 ou NTFS vazio) com os dados da unidade principal do seu carro. Insira o USB na unidade principal e selecione Navegação > Opções > Atualização de mapa > Opções > Atualização. Isso sincronizará os dados de navegação do sistema com o USB. Depois, remova o USB.
- 2. Conecte o USB ao seu computador. Instale ou inicie o Dacia Media Nav Evolution Toolbox.
- 3. Se você for elegível para uma atualização de versão do SO, ela será oferecida automaticamente. *Observação: se nenhuma atualização do SO aparecer, isso significa que você já tem a versão mais recente disponível para seu modelo. Nesse caso, pule a etapa 4.*
- 4. Reinsira o USB na unidade principal do carro, e o processo de atualização será iniciado automaticamente.

Agora a unidade principal do seu carro é compatível com o aplicativo DACIA MAP UPDATE.

#### <span id="page-1-1"></span>2 – INSTALAR O APLICATIVO DACIA MAP UPDATE

- 1. Baixe o aplicativo DACIA MAP UPDATE na Google Play Store. [\(https://play.google.com/store/apps/details?id=com.nng.pbmu.dacia\)](https://play.google.com/store/apps/details?id=com.nng.pbmu.dacia).
- *2.* Após a instalação, inicie o app.

*Observação: o app solicitará que você ative as notificações. Você pode alterar essa definição a qualquer momento nas configurações do smartphone Android.*

3. Crie uma conta ou faça login com sua conta Naviextras criada anteriormente para acessar conteúdo gratuito ou comprar novos mapas.

#### <span id="page-2-0"></span>3 – CRIAR UMA CONTA (CADASTRE-SE) OU FAZER LOGIN

- 1. Crie sua conta pessoal, fornecendo:
	- Seu nome e endereço de e-mail válido
	- Uma senha
	- Seu endereço (país de residência)

*Observação: não se esqueça de marcar a caixa de seleção para ativar as notificações se quiser receber novidades sobre os mapas mais recentes.*

Antes de fazer login, valide seu endereço de e-mail. O aplicativo enviará um e-mail de confirmação para o endereço de e-mail que você forneceu. Clique no link "Confirmar registro". *(Verifique sua pasta de spam caso não receba essa mensagem).*

2. OU faça login com sua conta Naviextras criada anteriormente (aquela que você usou para entrar no Toolbox). *Observação: pode ser necessário validar seu endereço de email. O aplicativo enviará um e-mail de confirmação para o endereço de e-mail que você forneceu. Clique no link "Confirmar registro".*

Você pode editar ou modificar seus dados pessoais a qualquer momento no menu Perfil $\beta$ . Consulte a **Seção 11**.

#### <span id="page-2-1"></span>4 – CONECTAR O TELEFONE AO SEU CARRO

- 1- Conecte seu telefone à unidade principal do carro usando um cabo USB.
- 2- Toque no ícone NAVEGAÇÃO no seu sistema de navegação > Opções > Atualização de mapa > Opções > Atualizar com telefone.
- 3- Isso conecta seu carro ao telefone e sincroniza os dados no sistema de navegação do carro. *Observação: quando o carro estiver pareado com seu telefone, o ícone canto superior direito do aplicativo ficará verde*.
- 4- Agora você pode desconectar o cabo USB e navegar pelos mapas e outros conteúdos disponíveis para seu sistema.

É possível conectar vários carros ao aplicativo. Todos os veículos que foram conectados ao aplicativo pelo menos uma vez serão listados em "Carros Conhecidos". Consulte a **Seção 11**. Você pode selecionar qual carro deseja atualizar.

#### <span id="page-3-0"></span>5 – MAPAS NO SEU TELEFONE

Os mapas são organizados no menu Mapas  $\mathbb{C}$ .

- 1. **Próprio**: todos os mapas que você comprou ou os quais pode baixar (Garantia de Mapa Mais Recente [LMG], atualizações gratuitas de mapas, atualizações de configuração do dispositivo).
- 2. **No telefone**: todos os mapas baixados no seu telefone e transferíveis para a unidade principal do seu veículo. Você pode excluir mapas do seu telefone tocando no ícone  $\overline{\mathbb{II}}$ (lixeira) no cartão de mapa.
- 3. **No carro**: todos os mapas instalados na unidade principal do seu carro ficam na seção **No carro**. Você pode excluir mapas da unidade principal do seu carro tocando no ícone  $\mathbb I$  (lixeira) no cartão de mapa.

#### <span id="page-3-1"></span>6 – BAIXAR ATUALIZAÇÕES GRATUITAS DE MAPAS PARA O SEU TELEFONE

Para proporcionar a melhor experiência possível com seu sistema de navegação, o fabricante do automóvel fornece **uma atualização de mapa gratuita nos primeiros 90 dias de uso** ou **3 anos de atualizações gratuitas de mapas,** dependendo do seu modelo. Não perca esta oportunidade de atualizar seu sistema de navegação. Procure-os em Mapas > **Próprio**.

- 1. Toque no menu **Próprio**. Os mapas que você pode baixar gratuitamente serão exibidos aqui.
- 2. Baixe mapas para seu telefone usando o botão (transferir para o telefone).

<span id="page-3-2"></span>7 – TRANSFERIR MAPAS PARA SEU SISTEMA DE NAVEGAÇÃO

Depois de baixar um mapa no seu telefone, ele aparecerá em **I A** Mapas > **No telefone**.

- 1. Toque no menu **No telefone** e conecte seu telefone à unidade principal do carro com um cabo USB. *Observação: quando o carro estiver pareado com seu telefone, o ícone pequeno no canto superior direito do aplicativo ficará verde.*
- 2. Selecione os mapas que deseja transferir para a unidade principal do seu carro marcando a caixa ao lado do(s) mapa(s). *Observação: se você escolher Selecionar tudo, todos os mapas e outros conteúdos serão transferidos para a unidade principal do seu carro.*
- 3. Toque em **Adicionar para transferência**.
- 4. Toque em **Transferir para o carro**.
- 5. Aguarde até a transferência terminar. *Não desconecte o telefone da unidade principal do carro durante a transferência!*

Quando a transferência do mapa para a unidade principal do carro estiver concluída, todos os seus mapas transferidos serão exibidos no menu "No carro".

Se você não transferiu todos os mapas ou quiser alterar os mapas já transferidos, selecione o menu "No telefone", marque ou desmarque os mapas e os transfira conforme indicado nesta seção.

#### <span id="page-4-0"></span>8 – EXCLUIR MAPAS DO SEU SISTEMA DE NAVEGAÇÃO

Caso queira excluir mapas da unidade principal do seu carro:

*1.* Conecte seu telefone à unidade principal do carro usando um cabo USB.

*Observação: quando o carro estiver pareado com seu telefone, o ícone pequeno no canto superior direito do aplicativo ficará verde.*

2. Toque no menu I Mapas > No carro, selecione quais mapas você deseja excluir marcando a caixa ao lado deles. Toque em  $\bar{1}\!\overline{1}\!\overline{1}$  (ícone da lixeira) para excluir mapas. *Aviso: se você selecionar Todos, excluirá todos os mapas da unidade principal do seu carro.*

Siga as etapas fornecidas na Seção 7 para restaurar os mapas excluídos na unidade principal do seu carro.

#### <span id="page-4-1"></span>9 – COMPRAR CONTEÚDO

1. Para comprar conteúdo, primeiro você precisa sincronizar os dados de navegação da sua unidade principal com o aplicativo conectando o telefone à unidade principal usando

um cabo USB. *Observação: quando o carro estiver pareado com seu telefone, o ícone pequeno no canto superior direito do aplicativo ficará verde.*

Consulte a **Seção 4** para saber como sincronizar o aplicativo com o sistema de navegação.

- 2. Faça login no aplicativo e selecione o ícone  $\Box$  Loia.
- 3. Toque no cartão de mapa que você deseja comprar.
- 4. Toque em **Adicionar ao carrinho**.
- 5. Selecione o tipo de atualização de mapa ou outros conteúdos (atualização única ou assinatura por 1 ano ou mais).
- 6. O pacote de conteúdo selecionado será colocado no seu carrinho.
- 7. Acesse **Carrinho** e toque em **Finalizar a compra** para pagar.
- 8. Leia e aceite os Termos e Condições de Compra.
- 9. Clique em **Pagamento de XY EUR**, e sua compra será processada.
- 10. Você será redirecionado(a) para uma tela do provedor de pagamento terceirizado. Escolha o método de pagamento desejado e selecione **Efetuar um pagamento**.
- 11. Depois que seu pagamento for processado, o mapa adquirido ou outros conteúdos será exibido no menu **Próprio**.
- 12. Você pode baixar o mapa ou outros conteúdos selecionando o botão de transferir para o telefone.
- 13. Escolha qual mapa baixar. Marque a caixa de seleção para selecionar "Todos" ou apenas uma parte específica do pacote de atualização de mapa adquirido.

Todos os seus mapas adquiridos e outros conteúdos que você baixou para seu telefone serão exibidos no menu  $\Box$  Mapas > **No telefone**. Para transferir os mapas baixados para a unidade principal do seu carro, consulte a **Seção 7**.

<span id="page-5-0"></span>10 – UTILIZE UM CÓDIGO PRÉ-PAGO, VOUCHER OU CUPÃO

Você pode resgatar um código no menu **Perfil** para obter um desconto.

- 1- Faça login no aplicativo e toque no ícone **Perfil** localizado na parte inferior do aplicativo.
- 2- Escolha a opção **Resgatar um código**.
- 3- Insira o código fornecido e toque no botão **Usar código**.
- 4- Volte ao menu **Loja □** e comece a comprar. Se um mapa ou conteúdo for elegível para desconto, a redução aplicável será subtraída do preço de tabela.

## <span id="page-6-0"></span>– CONFIGURAÇÕES

Você pode alterar suas configurações pessoais no menu **Perfil** .

- Alterar o idioma: Perfil > Configurações > Selecionar idioma
- Baixar usando apenas Wi-Fi: Perfil > Configurações > Baixar apenas por Wi-Fi
- Alterar informações pessoais: Perfil > Informações pessoais
- Alterar informações de faturamento: Perfil > Informações de faturamento
- Alterar a senha do aplicativo: Perfil > Alterar senha
- Alterar/adicionar carros: Perfil > Carros